## วิธีอัพเดทเฟิ ร์มแวย์ปริ้นเตอร์ TSP100IIIU ผ่านสมาร์ทโฟนโดยใช้สายไลทท์เทนนิ่ง

1. โหลดแอพพลิเคชั่น TSP100IIIUtility และติดตั้งบนสมาร์ทโฟน

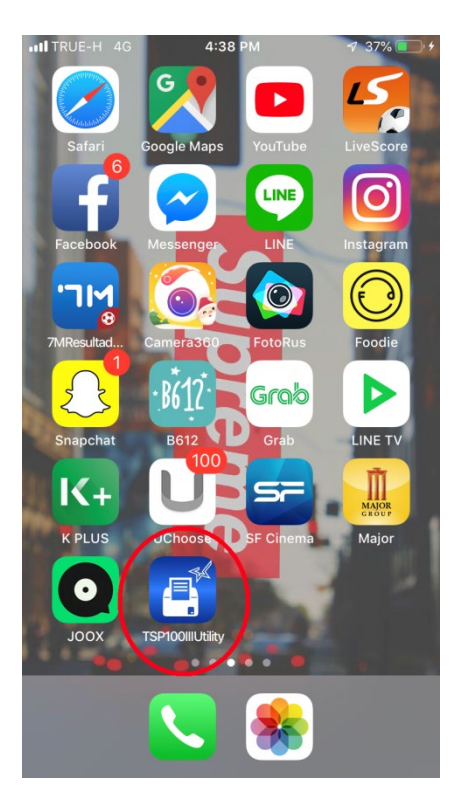

- 2. เชื่อมต่อกับปริ้นเตอร์โดยใช้สายไลท์เทนนิ่ง ผ่านรู USB ด้านหลังเครื่องปริ้นเตอร์
- 3. เข้าแอพพลิเคชั่น TSP100IIIUtility

4. ช่อง Selected Driver กด Unselected State

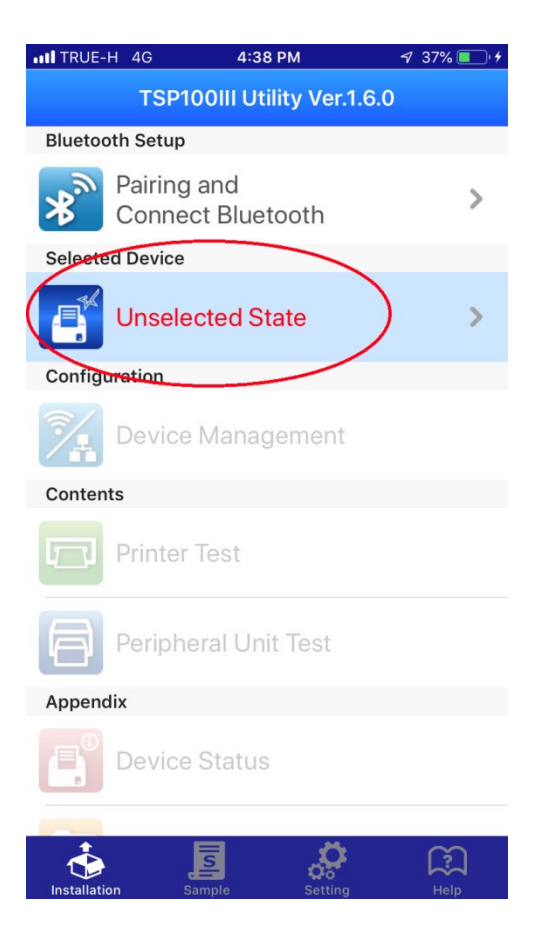

5. เลือกปริ้นเตอร์ TSP143IIIU แล้วกด Apply

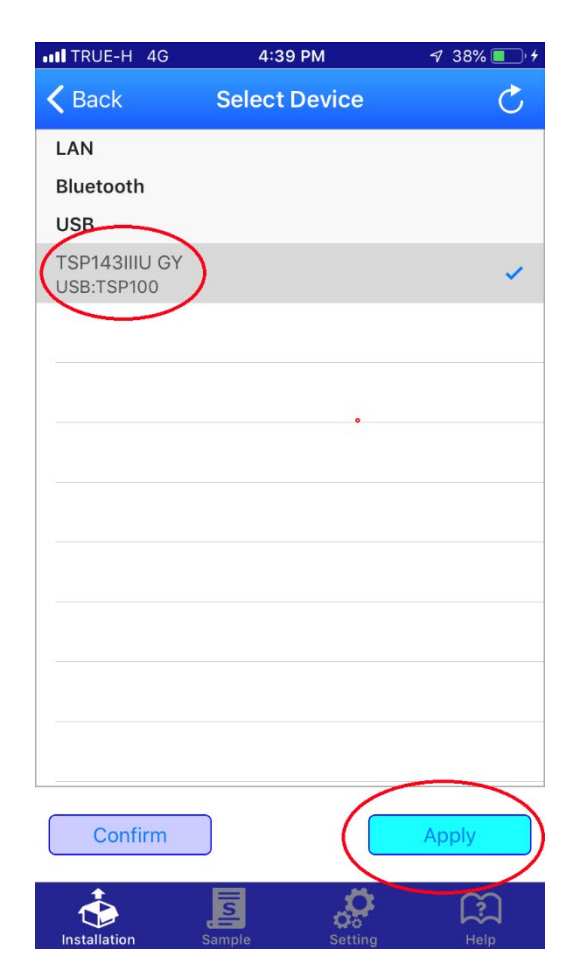

6. แถบข้างล่างเลือกหน้า setting และกด Firmware Update

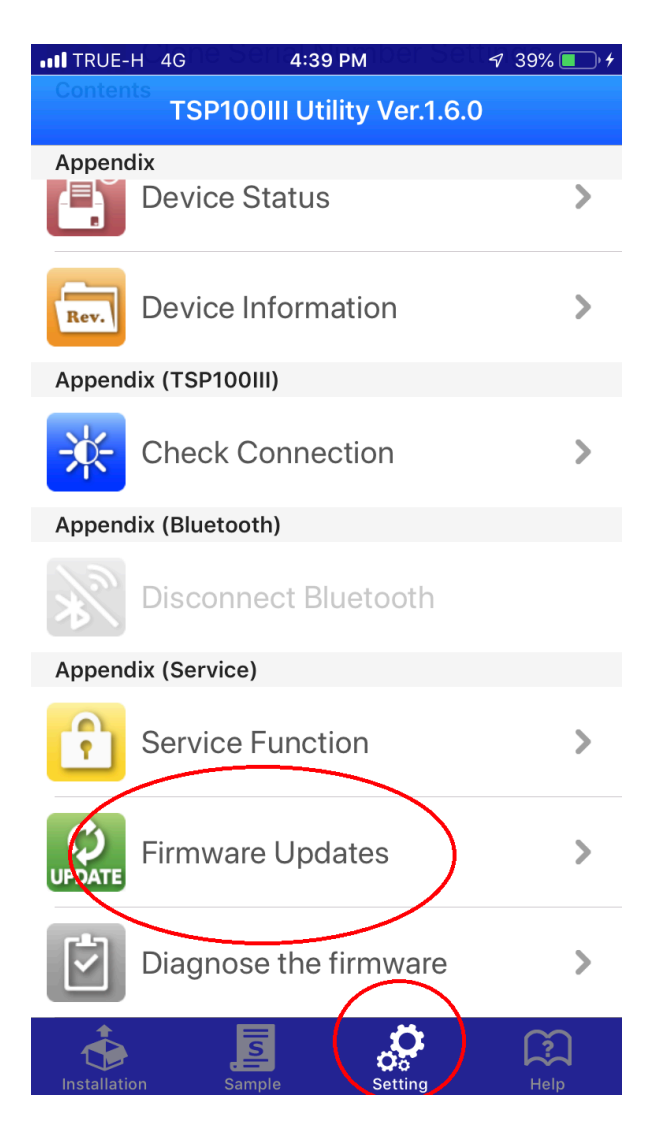

## **7. ng OK**

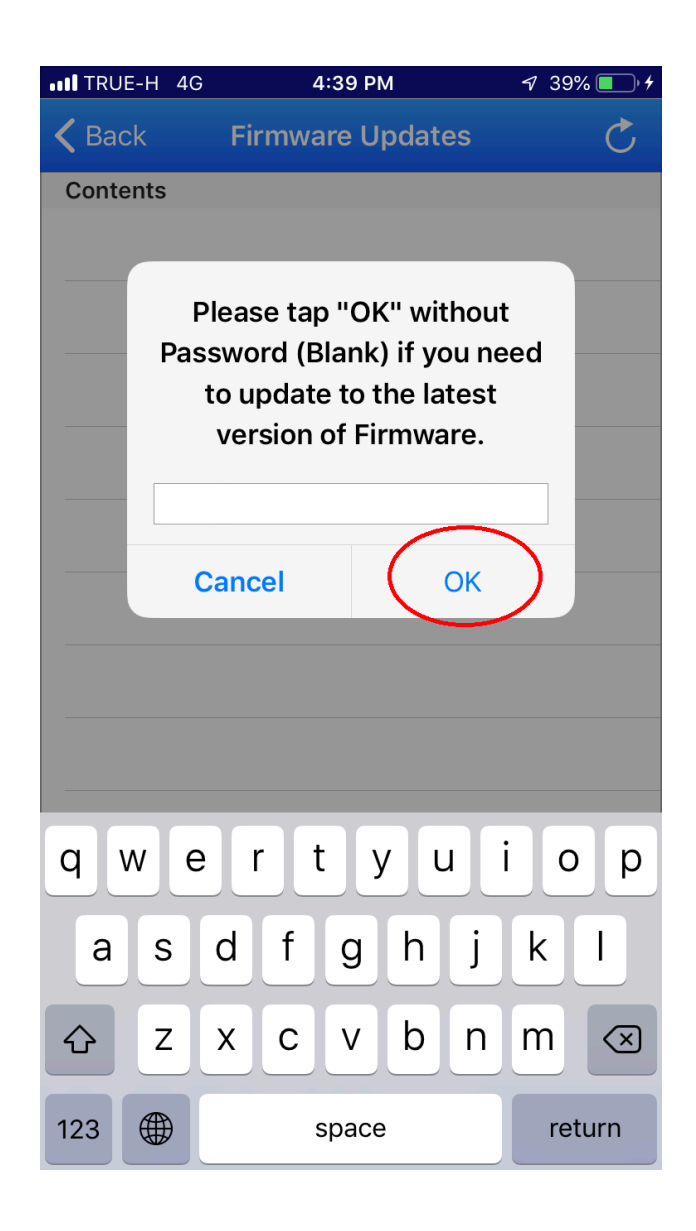

## 8. เลือก "TSP100IIIU\_V15(MAIN)\_V15(BOOT).mot แล้วกด Update

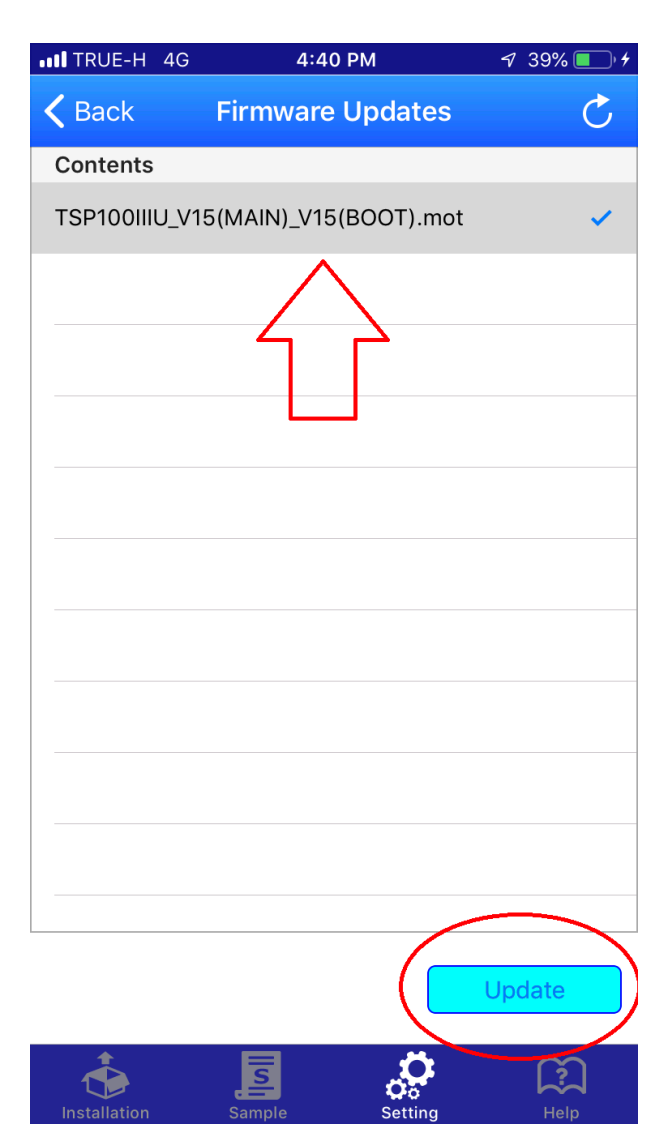

9. รอจนหน้าจอขึ้น Successเป็นอันเสร็จเรียบร้อย